## WINDOWS MOVIE MAKER TUTORIAL

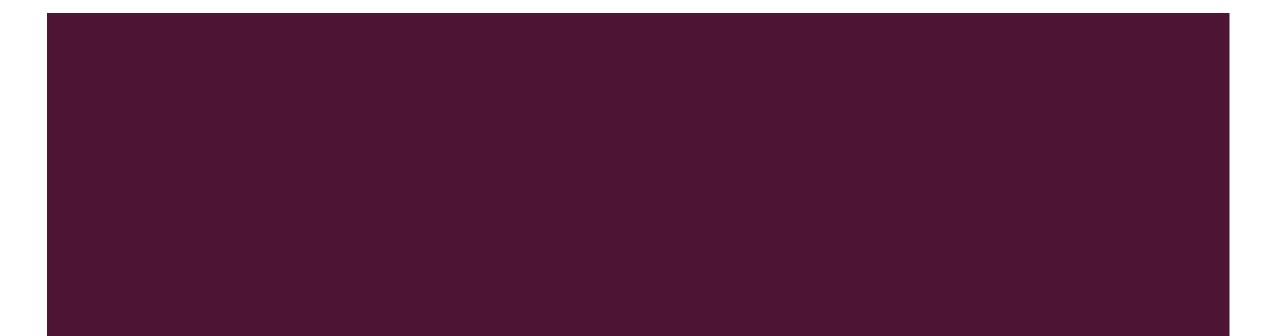

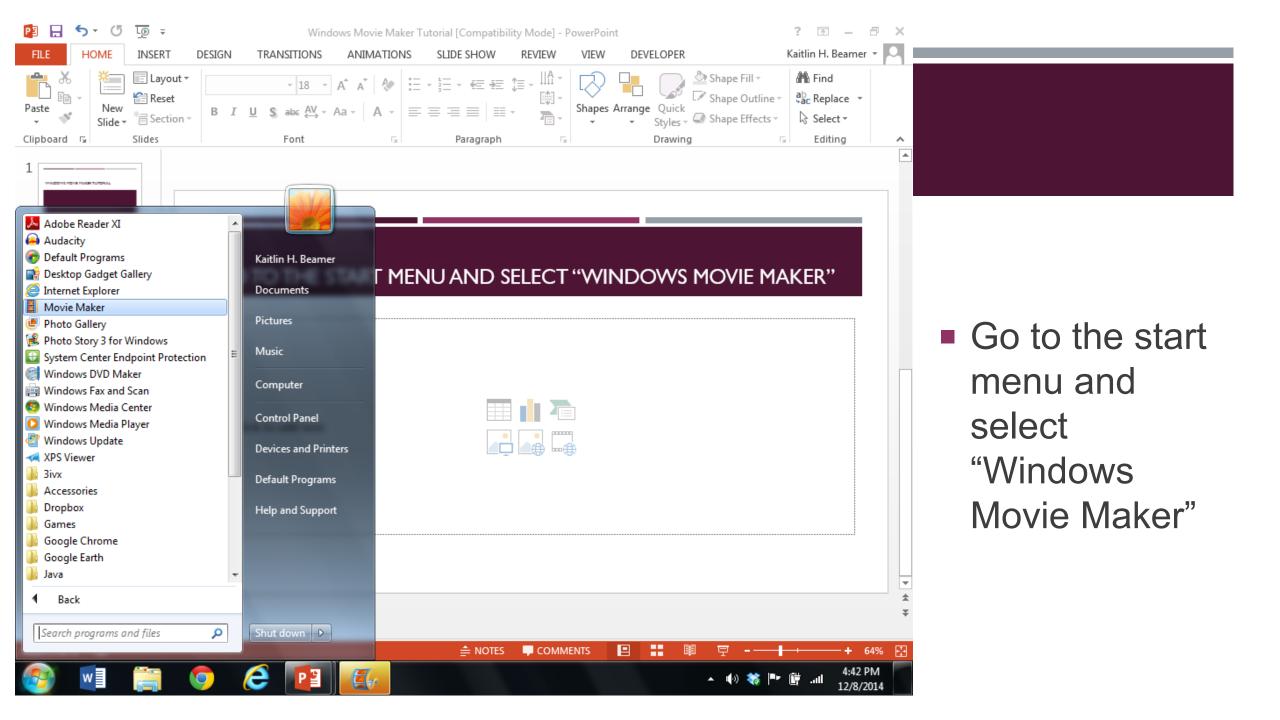

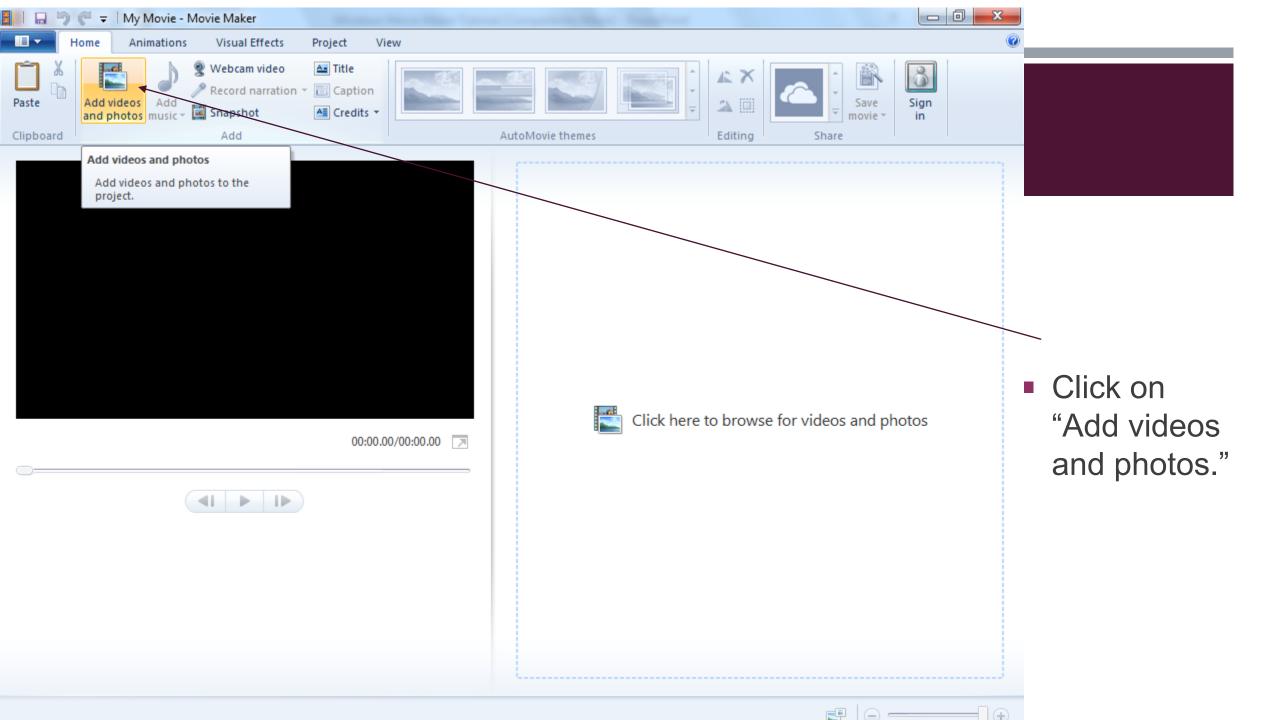

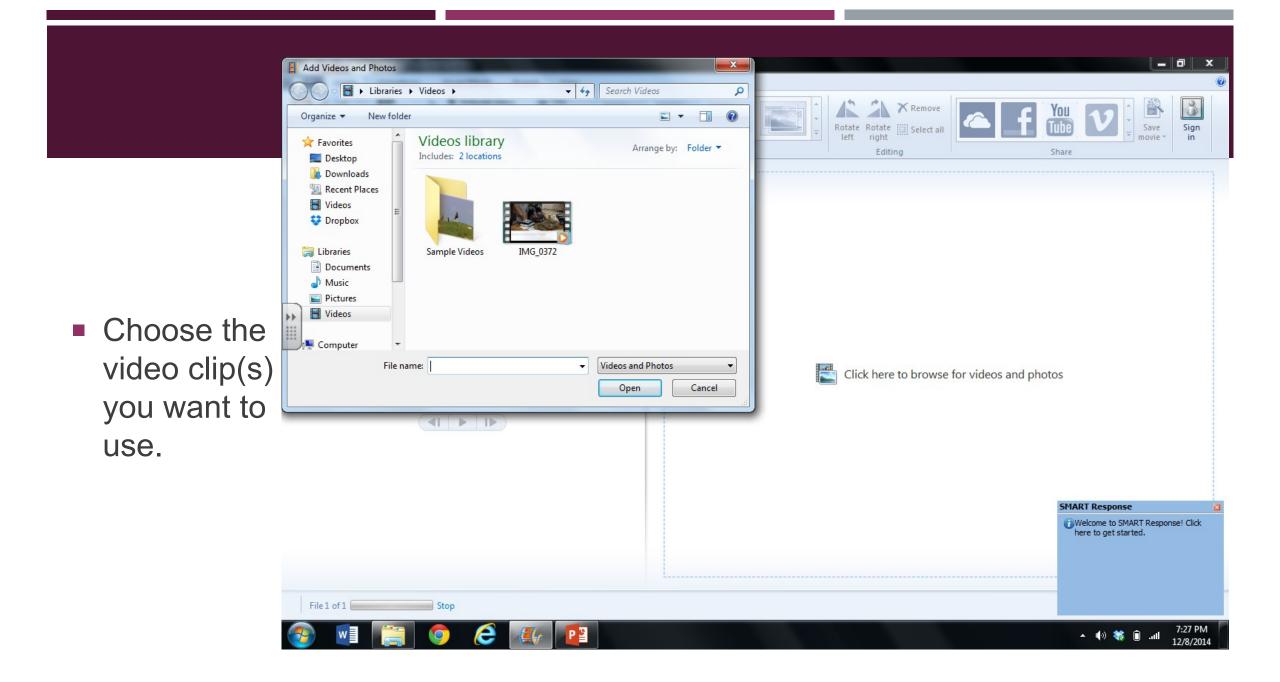

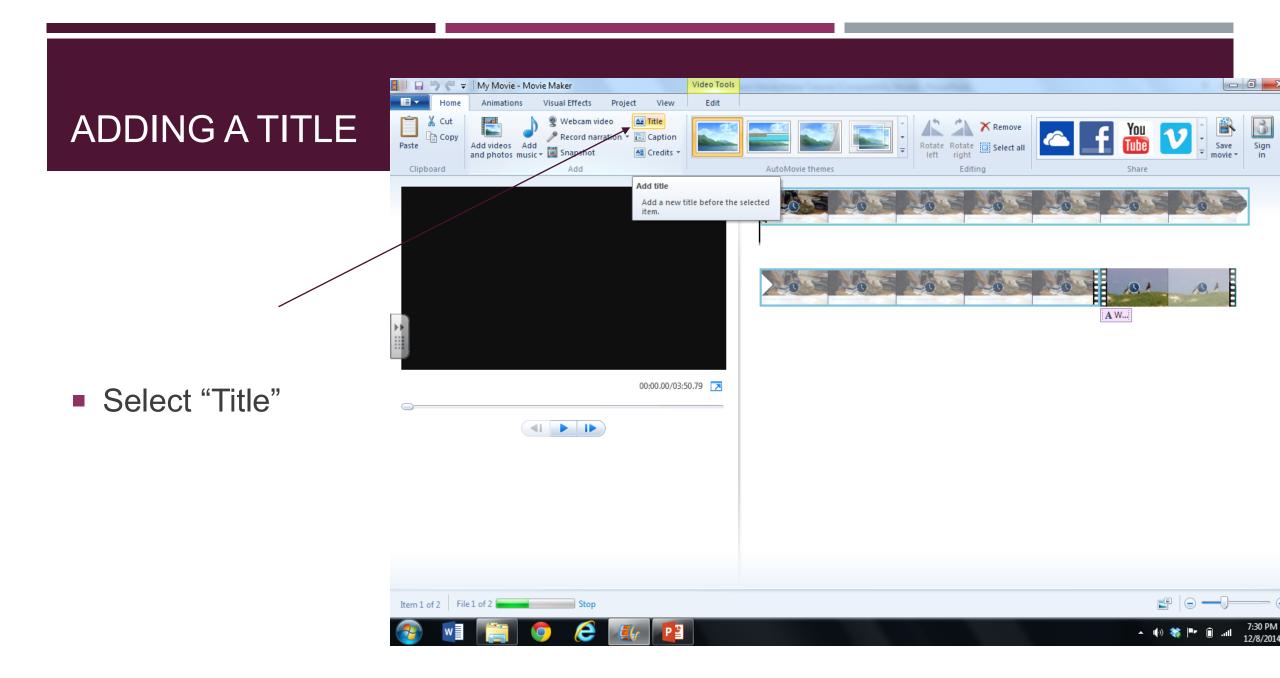

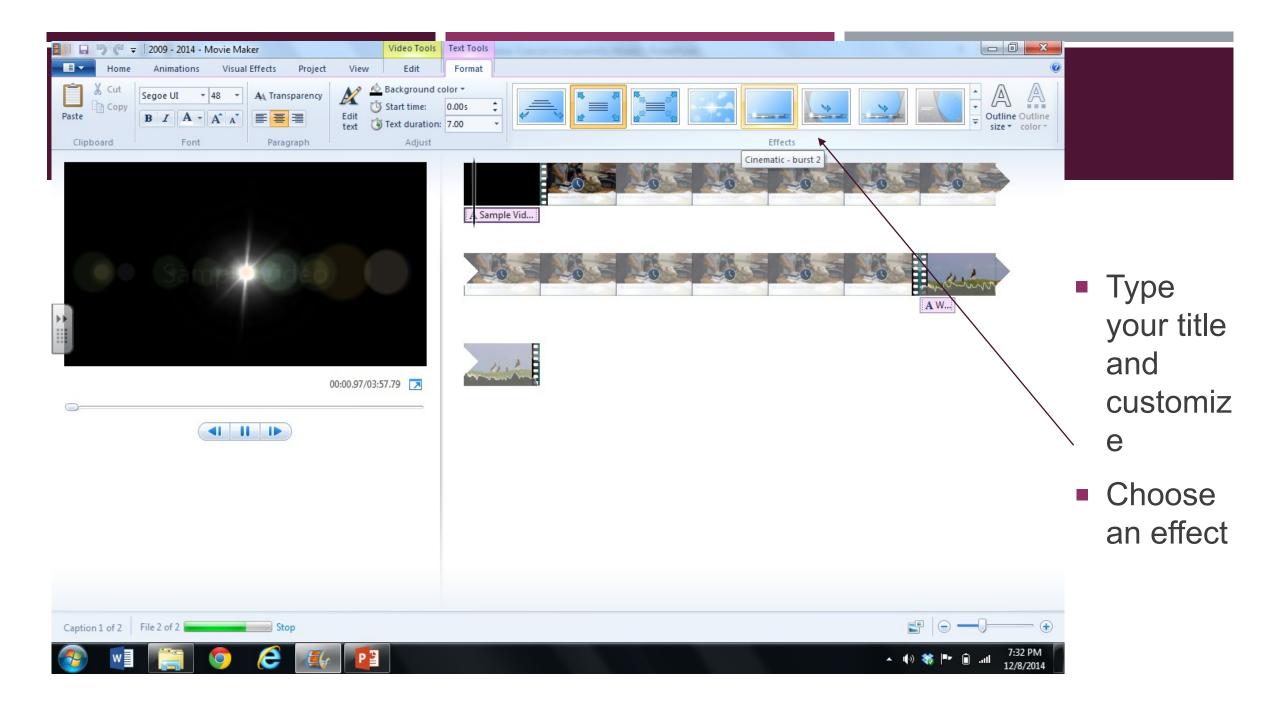

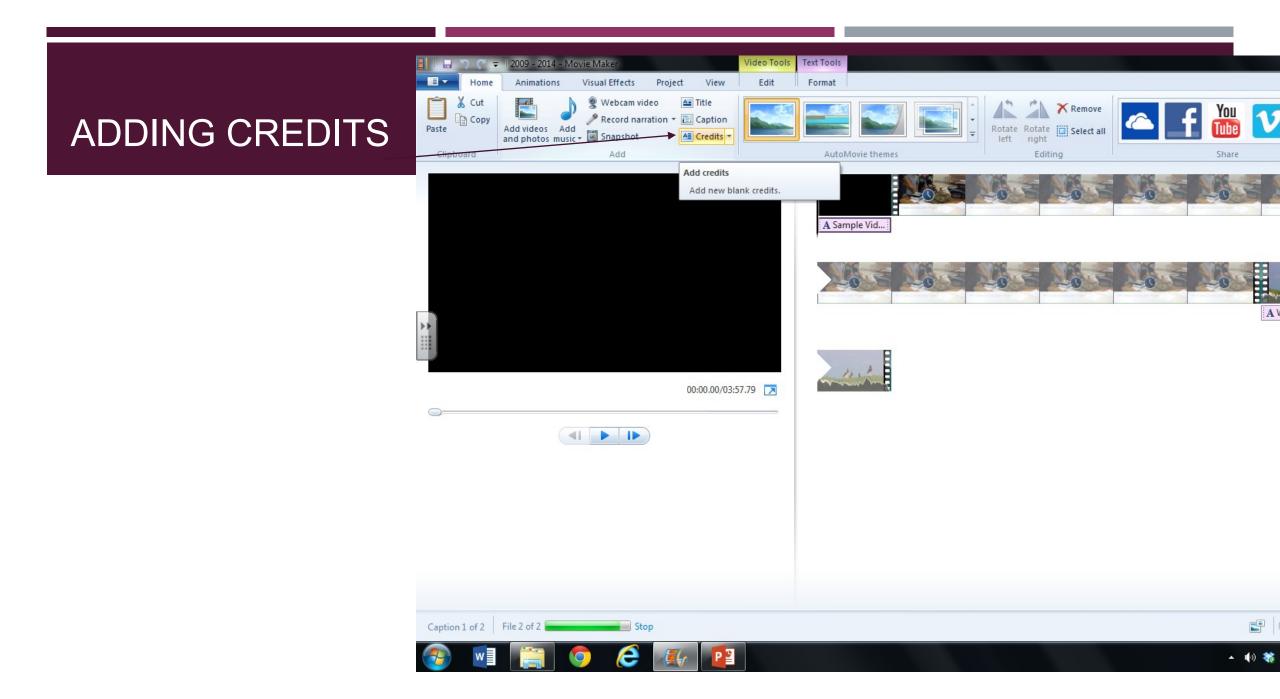

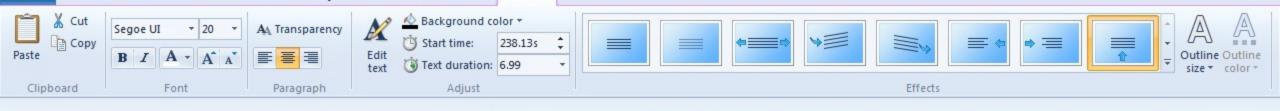

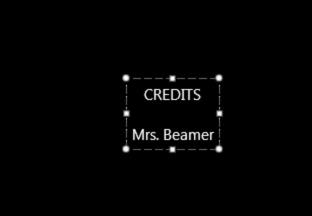

41 **b** 1**b** 

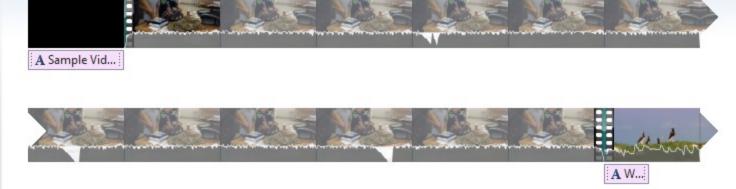

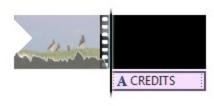

03:58.17/04:05.12

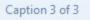

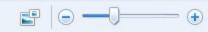

## TITLE, CREDITS, CAPTIONS

- You can create all three of these using the same technique
- Choose your font, size, color, and effect

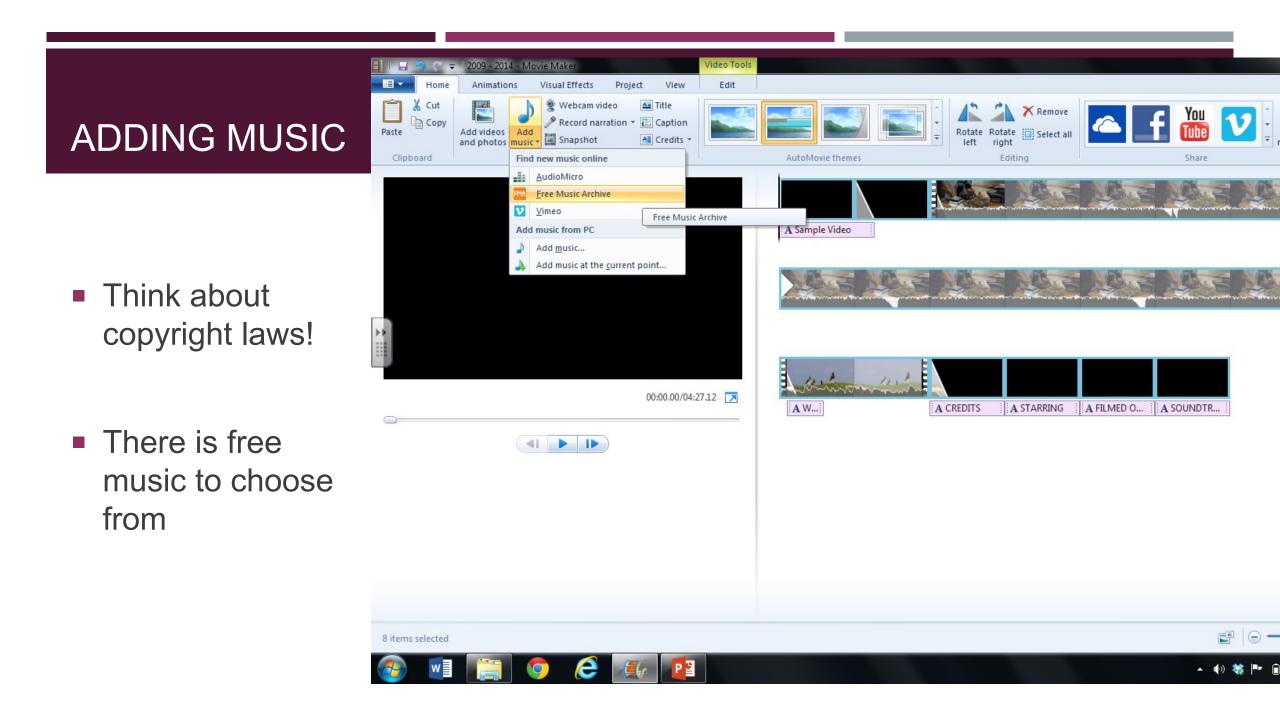

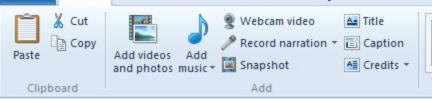

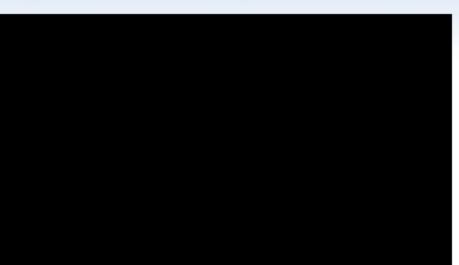

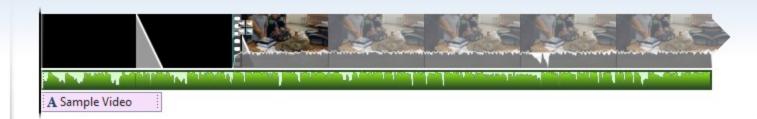

Remove

Rotate Rotate Select all

Editing

8

Sign

+

Save movie •

You

Share

F

0

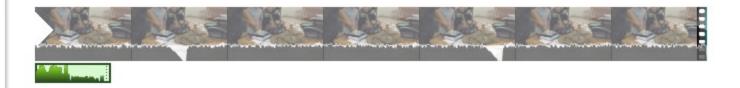

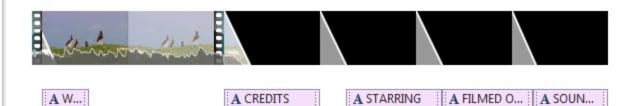

00:00.00/04:22.62

AutoMovie themes

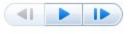

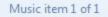

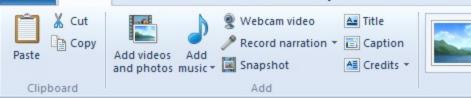

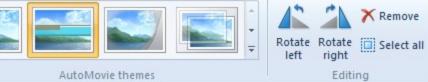

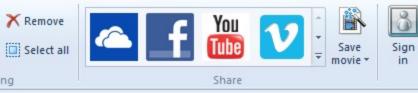

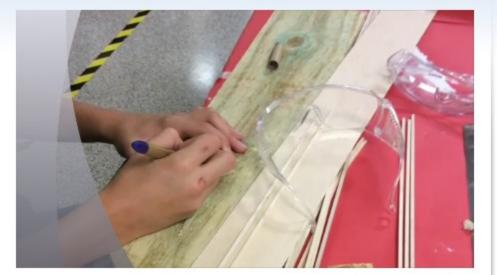

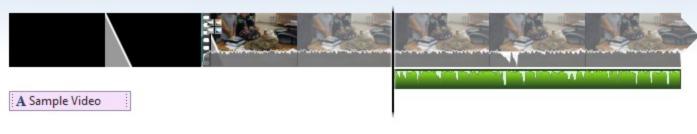

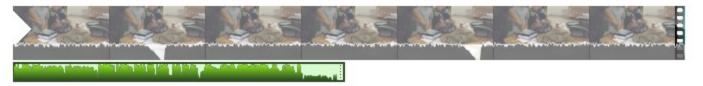

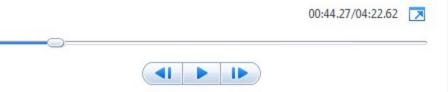

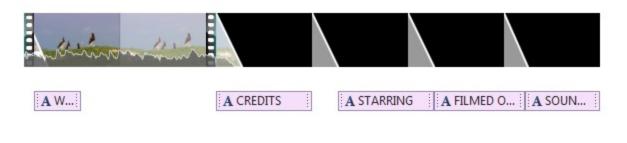

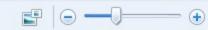

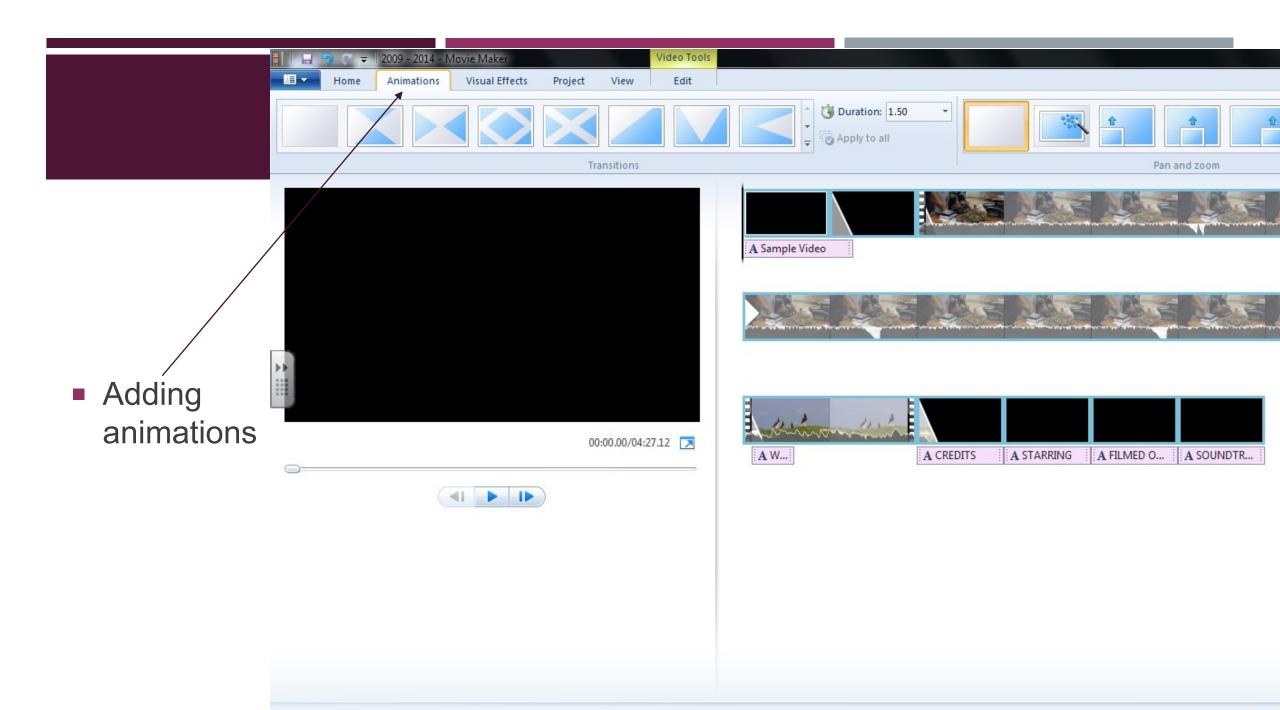

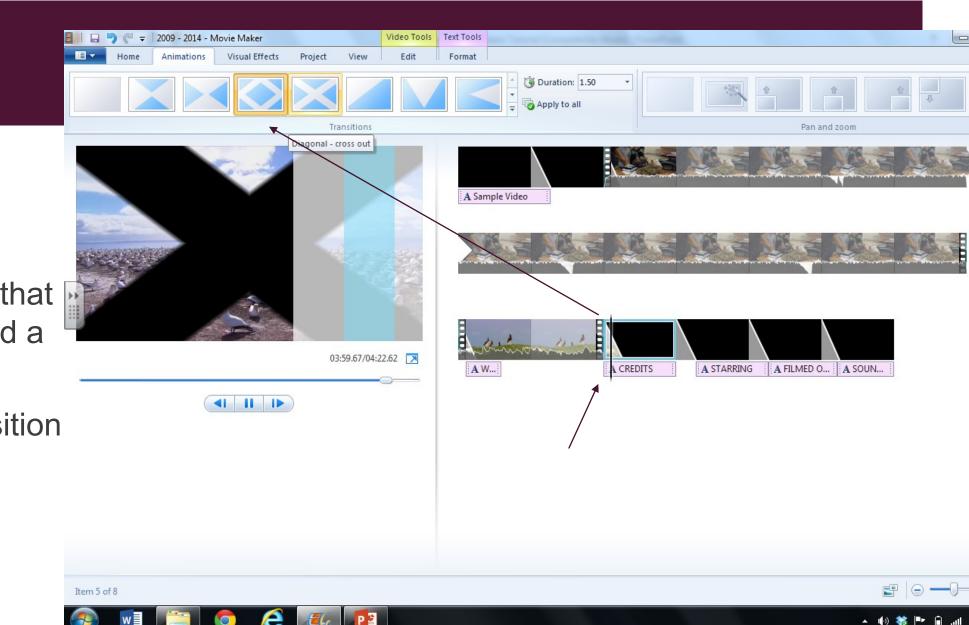

- Select the clip that you want to add a transition to
- Pick your transition

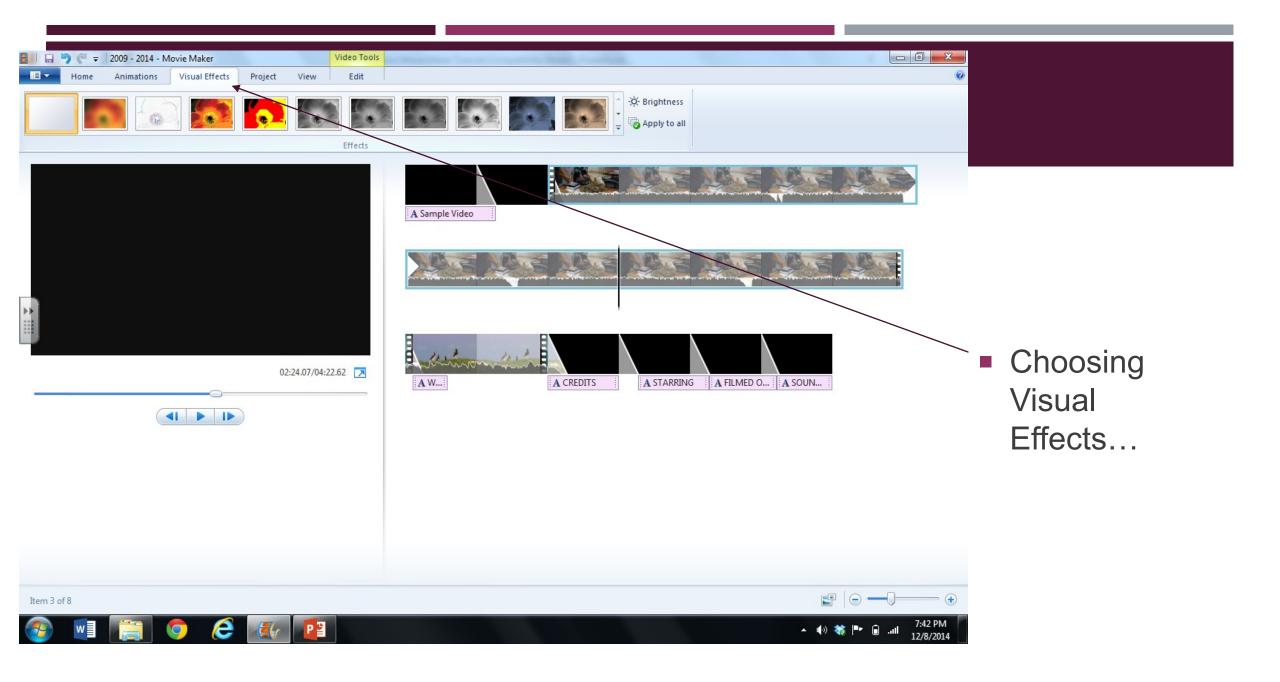

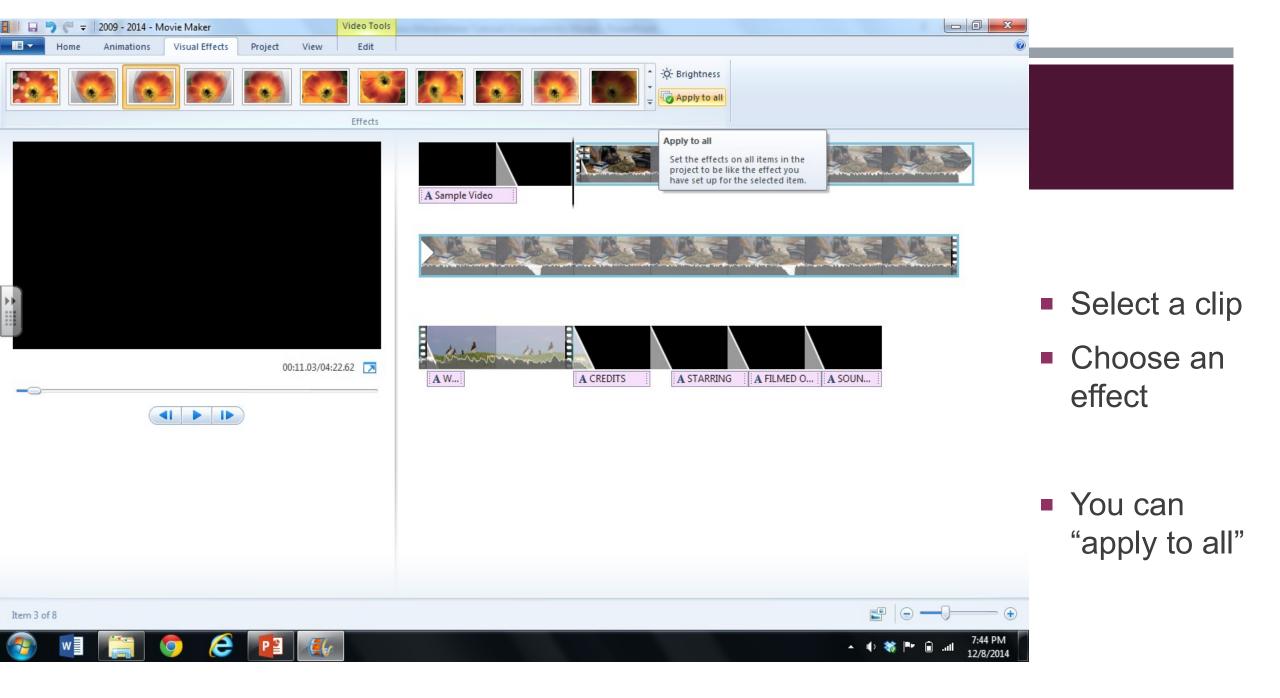

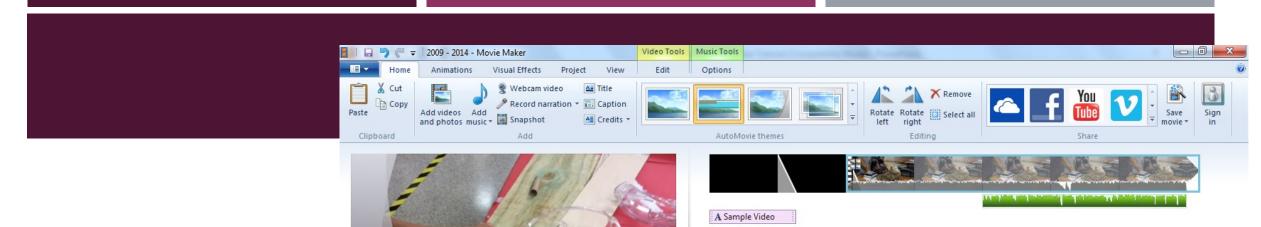

To split clips, first choose where you want to spilt the clips

X Cut b Copy Paste Select all 02:40.70/04:22.62 R Add videos and photos × Remove Set start point 🚽 Set end point A W... A CREDITS A STARRING Zoom in (+) Zoom out (-) Then right click\_ and select "split"  $\Box$ Item 3 of 8 e 7:58 PM P 🗿 12/8/2014

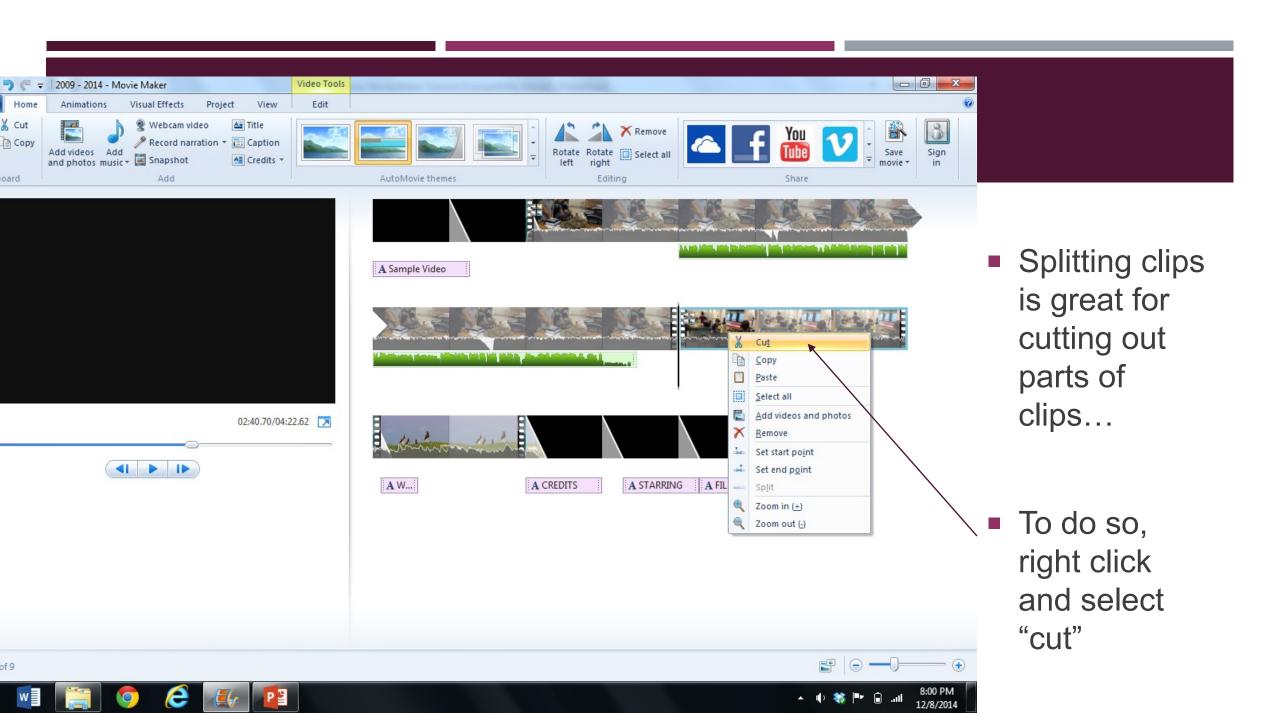

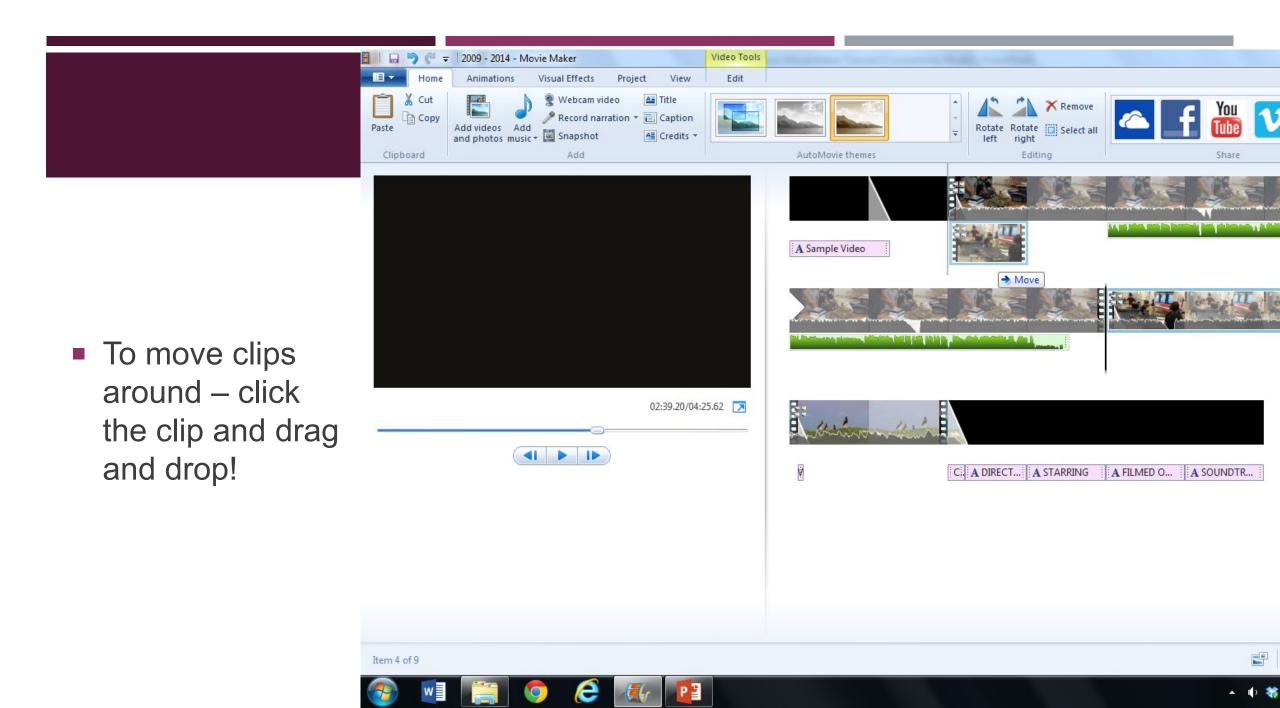

## TO TURN OFF SOUND ON A CLIP...

- Double click the clip
- Select "videø volume"

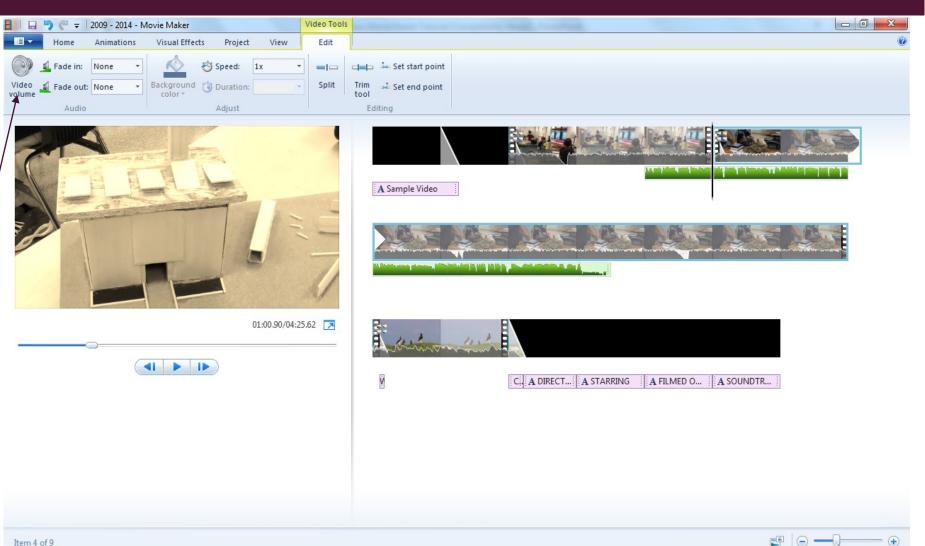

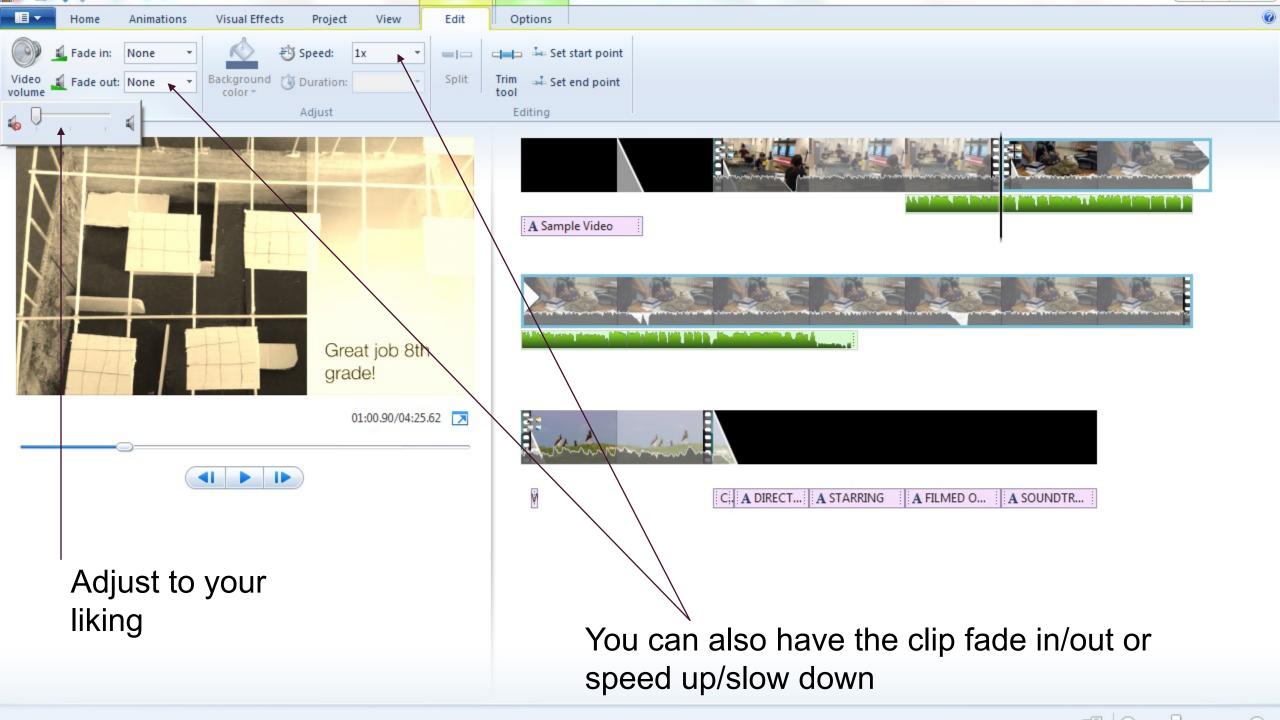

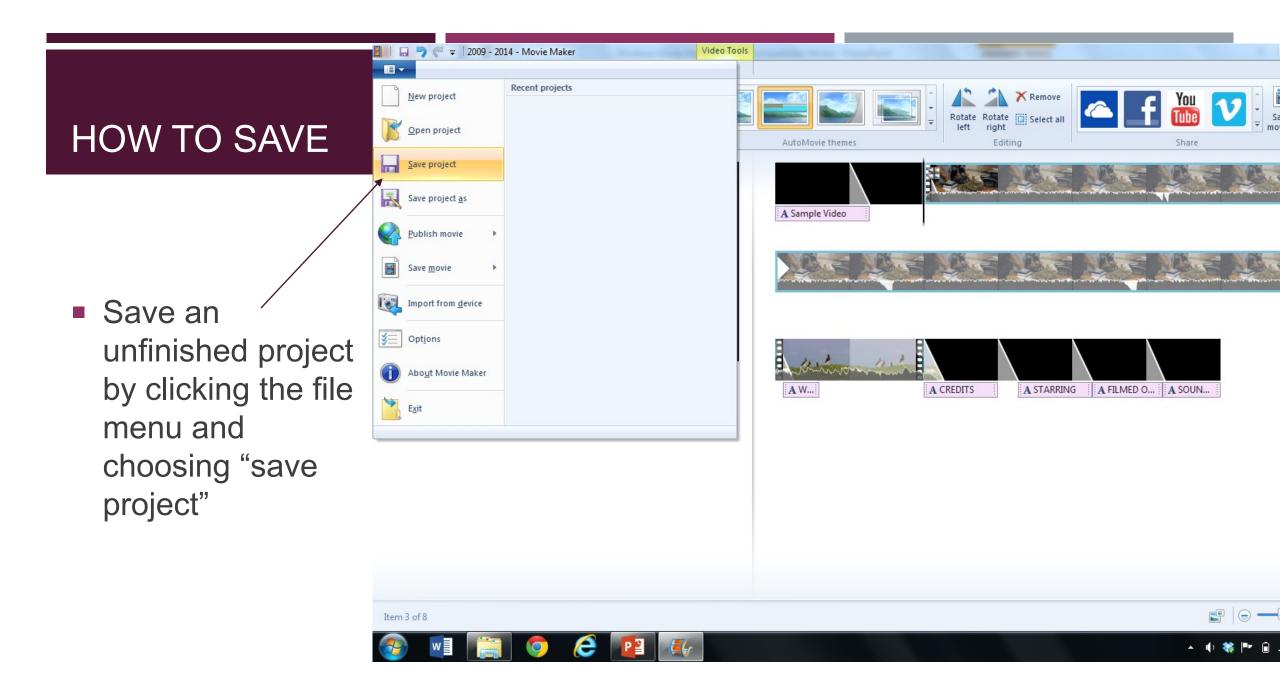

- Select "save movie"
- Choose "for computer"
  - Can save to a DVD if you bring one
- Save final movie to one of Mrs. Beamer's flash drives

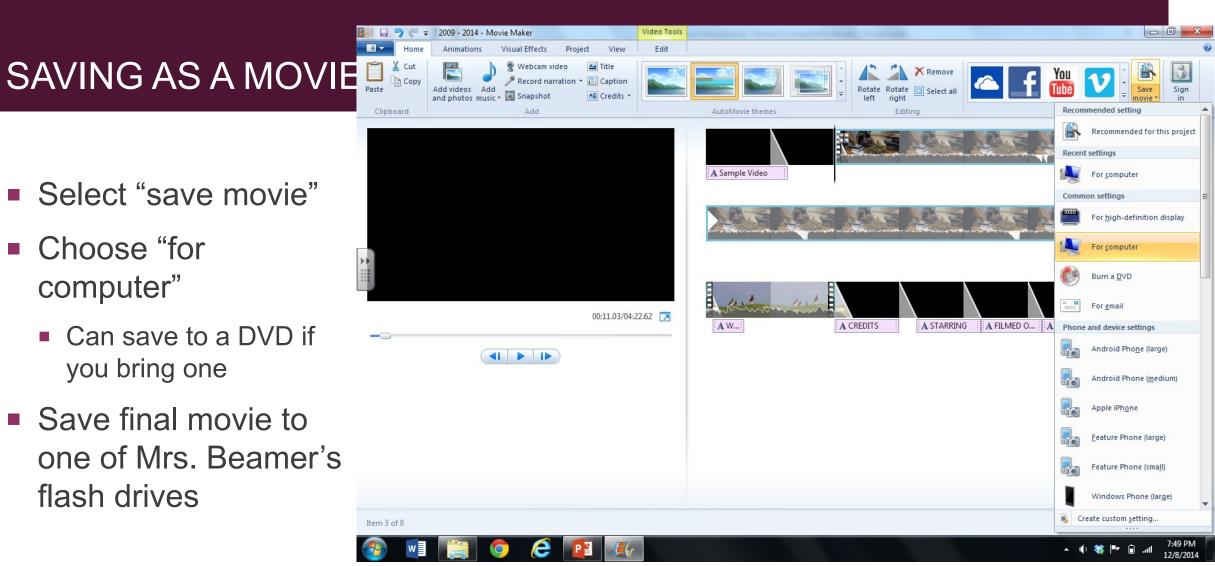

## SOME OTHER STUFF...

- There are many other ways to edit your film clips explore it!
- "Play" around a bit with the program to become comfortable
- SAVE every couple of minutes better save than sorry
- Raise your hand if you need help!!